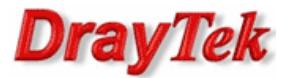

- 1. Konfiguracja serwera VPN
	- 1.1. Profil dla klienta ze zmiennym IP
	- 1.2. Profil dla klienta ze stałym IP
- 2. Konfiguracja klienta VPN
- 3. Zainicjowanie połączenia

Procedura konfiguracji została oparta na poniższym przykładzie.

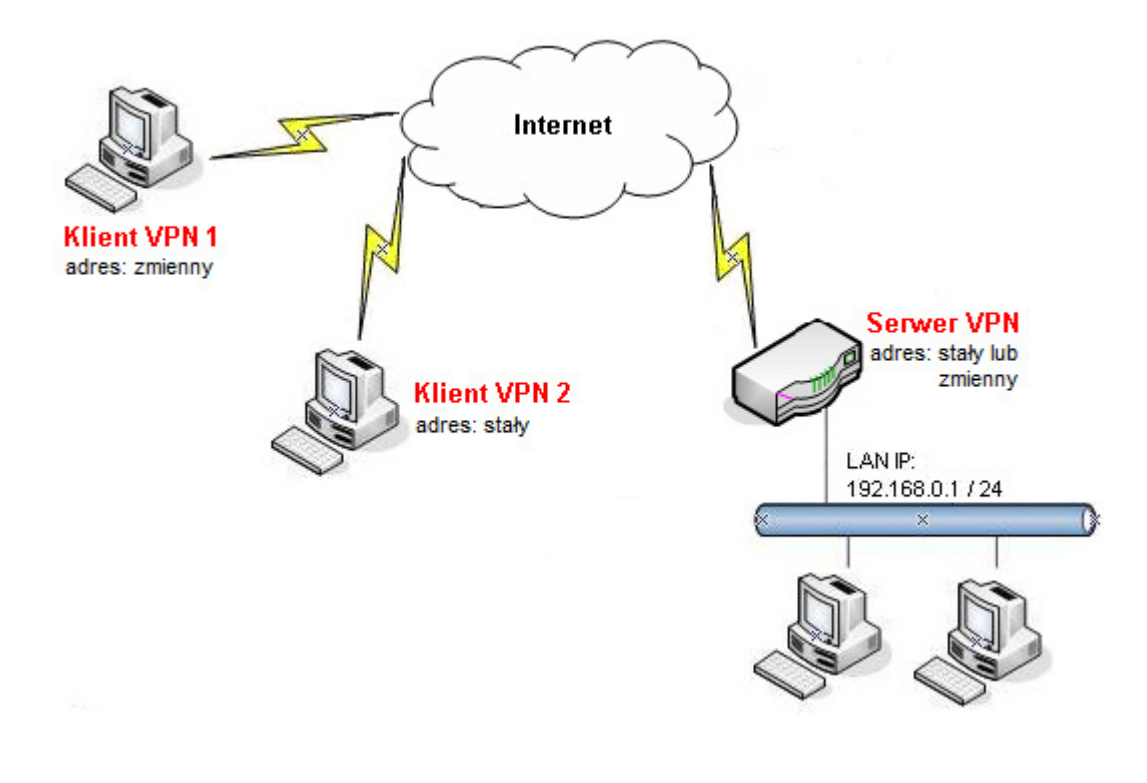

Główne założenia:

- typ tunelu: Host-LAN
- protokół VPN: IPSec (tryb główny)
- szyfrowanie: 3DES
- integralność: SHA1
- autentykacja: klucz IKE
- aktywność tunelu: ograniczona czasowo
- klient VPN nie wspiera DPD dla IPSec
- Adres Serwera VPN: stały (IP 99.99.99.10) lub zmienny (domenowy serwer.abc.xyz)
- Adres Klienta VPN 1: zmienny
- Adres Klienta VPN 2: stały (IP 99.99.99.12)

### Uwagi

Jeśli serwer VPN nie posiada stałego adresu IP to można wykorzystać opcję dynamicznego DNS (np. www.noip.com ) w celu reprezentowania zmiennego adresu IP poprzez adres domenowy.

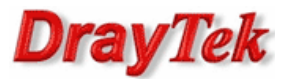

#### 1.Konfiguracja serwera VPN

Przejdź do zakładki VPN i Dostęp Zdalny>>Protokoły VPN i sprawdź (lub zaznacz) czy jest włączona obsługa protokołu IPSec.

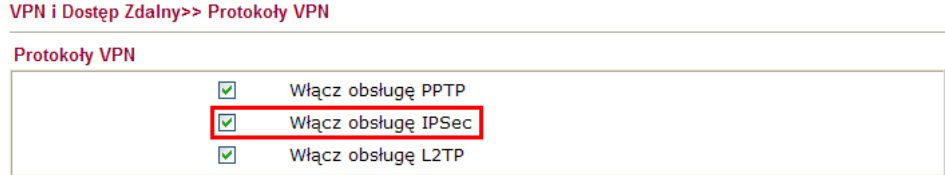

#### 1.1. Profil dla klienta ze zmiennym IP

Przejdź do zakładki VPN i Dostęp Zdalny>>Ustawienia ogólne IPSec. Wpisz wspólny klucz IKE (w przykładzie użyto klucza 'test') oraz wybierz **3DES** jako Tryb zabezpieczeń IPSec.

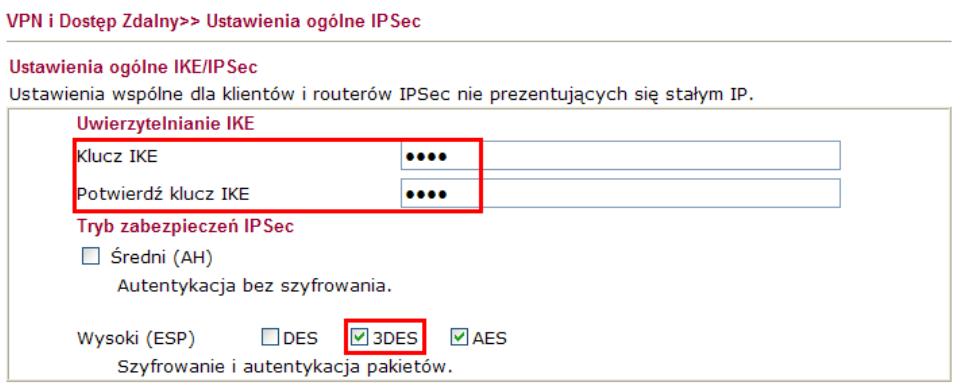

Przejdź do zakładki VPN i Dostęp Zdalny>>Połączenia Host-LAN. Stwórz odpowiednie konto do obsługi tunelu.

Konfiguracja zgodna z założeniami przykładu:

- zaznacz Włącz konto
- ustaw Czas nieaktywności. Domyślnie jest tam wartość 300 oznaczająca rozłączenie tunelu po 5 minutach, gdy Vigor nie odnotuje ruchu VPN. IPSec nie posiada wbudowanych mechanizmów detekcji połączenia – detekcja połączenia realizowana jest za pomocą DPD (Dead Peer Detection).
	- jako akceptowany protokół zaznacz Tunel IPSec

**VDN** i Doston Zdalnuss Hžvíkovník zdalnu

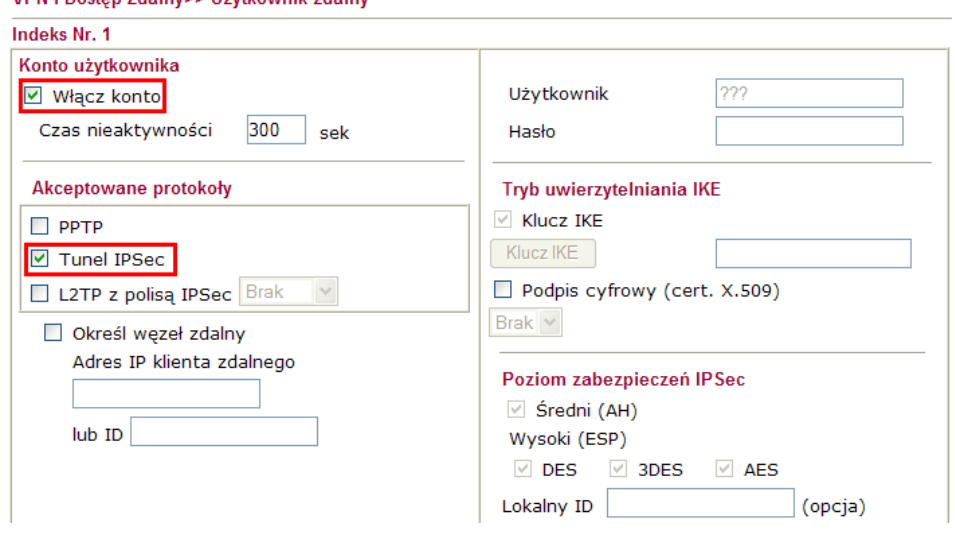

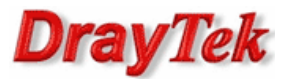

## 1.2. Profil dla klienta ze stałym IP

Przejdź do zakładki VPN i Dostęp Zdalny>>Połączenia Host-LAN. Stwórz odpowiednie konto do obsługi tunelu.

Konfiguracja zgodna z założeniami przykładu:

- zaznacz Włącz konto
- ustaw Czas nieaktywności. Domyślnie jest tam wartość 300 oznaczająca rozłączenie tunelu po 5 minutach, gdy Vigor nie odnotuje ruchu VPN. IPSec nie posiada wbudowanych mechanizmów detekcji połączenia – detekcja połączenia realizowana jest za pomocą DPD (Dead Peer Detection).
- zaznacz Określ wezeł zdalny i wpisz odpowiedni adres. W przykładzie użyto 99.99.99.12
- zaznacz Klucz IKE, kliknij przycisk Klucz IKE pojawi się okienko w którym wpisz odpowiedni klucz. W przykładzie użyto klucza 'test'
- zaznacz odpowiedni Poziom zabezpieczeń IPSec. W przykładzie użyto 3DES.
- kliknij przycisk OK, zatwierdzić ustawienia

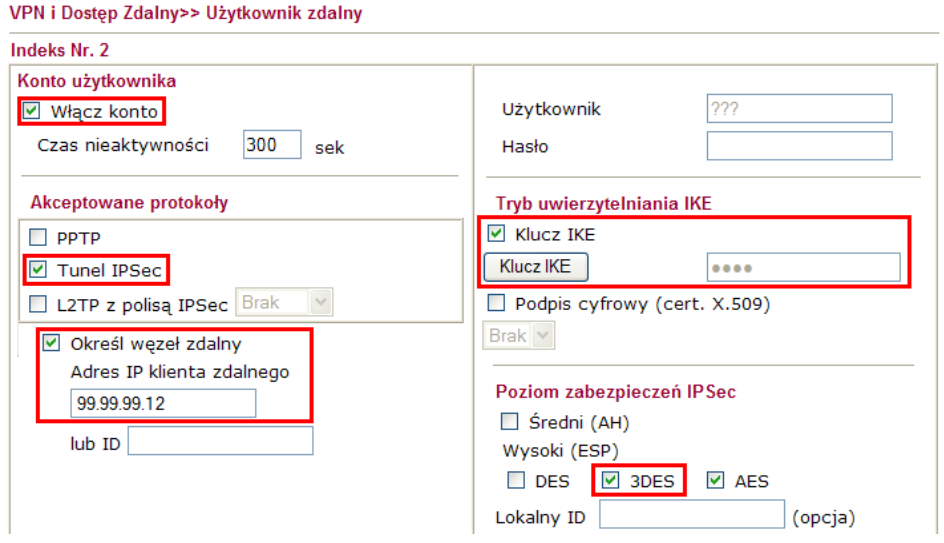

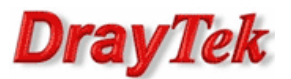

# 2. Konfiguracja klienta VPN

#### Kliknij przycisk Wstaw

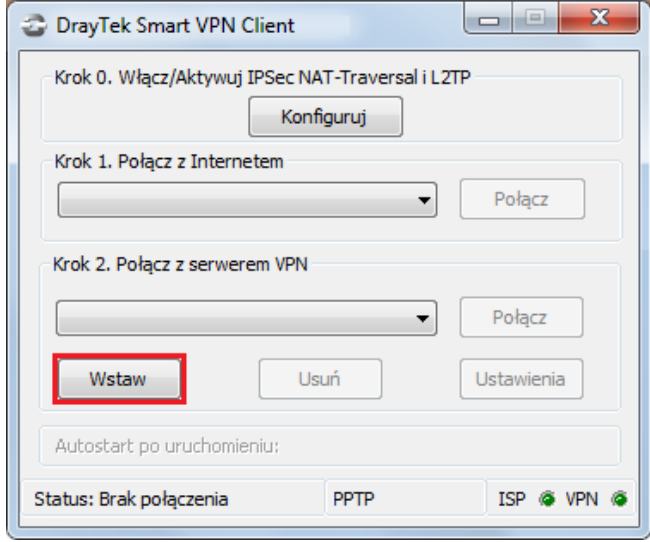

Wypełnij dane dotyczące adresu serwera i typu VPN:

- w polu Nazwa profilu wpisz dowolną nazwę dla połączeni np. To Vigor.
- w polu Adres IP Serwera/Nazwa Hosta wpisz adres IP routera (w przykładzie 99.99.99.10), do którego zestawiasz tunel VPN, albo jego nazwę (w przykładzie serwer.abc.xyz).
- w polu Typ połączenia VPN wybierz Tunel IPSec.
- kliknij OK, aby kontynuować

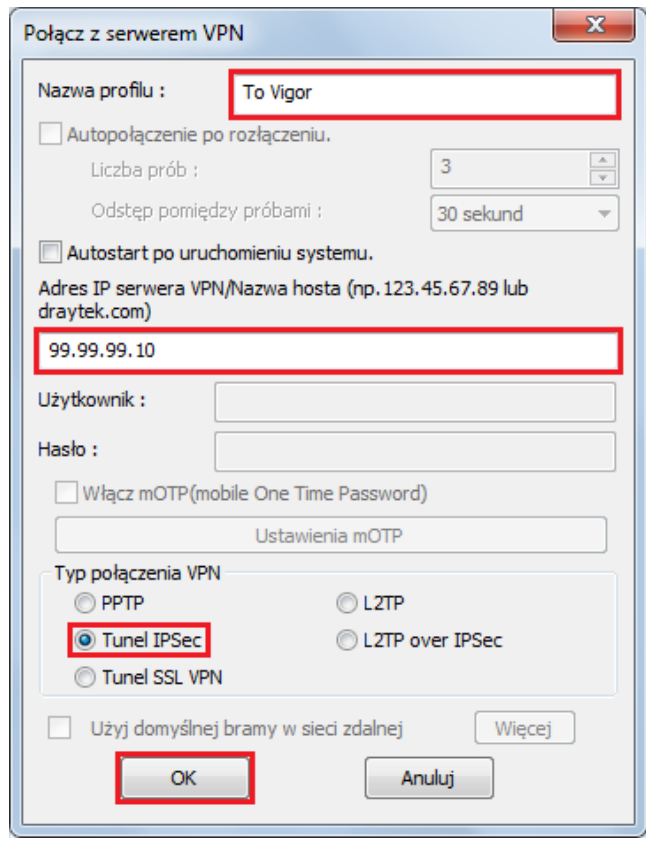

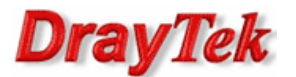

Wypełnij dane dotyczące zabezpieczeń IPSec:

- w polu Mój adres IP wybierz odpowiedni adres IP swojego komputera. W przykładzie 99.99.99.11.
- w polu Typ połączenia IPSec wybierz Standardowy tunel IPSec oraz wpisz adresację zdalnej podsieci. W przykładzie Zdalna podsieć: 192.168.0.0, Maska podsieci zdalnej: 255.255.255.0.
- w polu Metoda zabezpieczeń wybierz protokół realizujący szyfrowanie i uwierzytelnianie. W przykładzie wybrano Wysokie(ESP) oraz 3DES with SHA1.
- w polu Metoda uwierzytelniania wybierz Klucz PSK i wpisz klucz. W przykładzie użyto klucza 'test'.
- kliknij przycisk OK, aby zapisać zmiany.

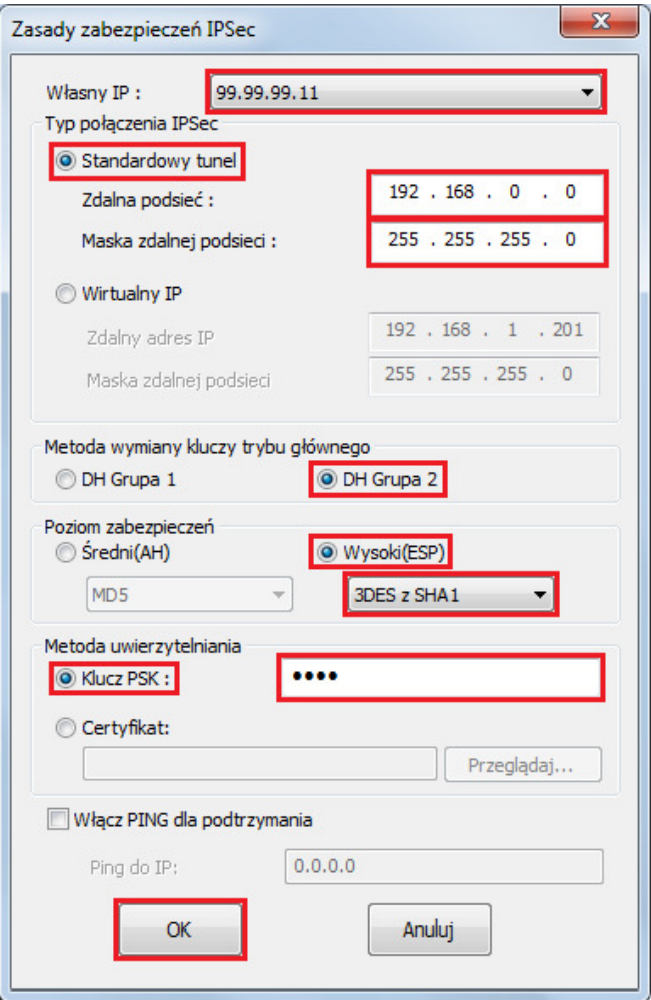

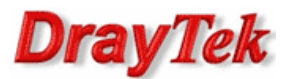

## 3. Zainicjowanie połączenia

Wybierz odpowiedni profil a następnie kliknij przycisk Aktywuj.

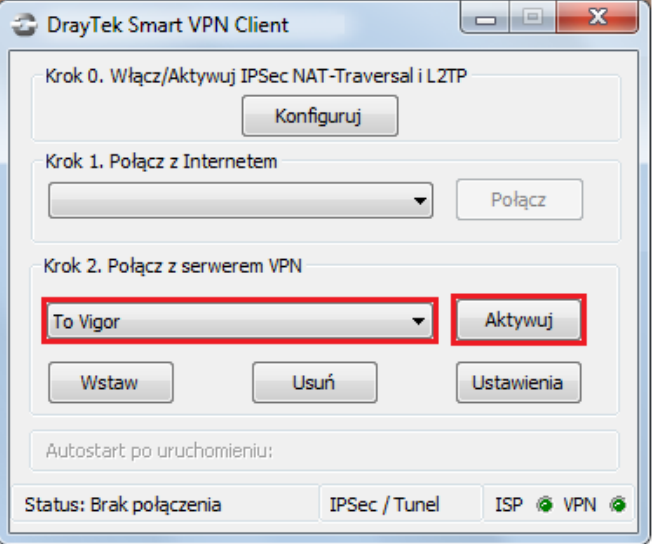

Zaakceptuj zmiany w Zaporze systemu Windows m.in. włączenie zapory, dodanie reguły zabezpieczeń połączeń.

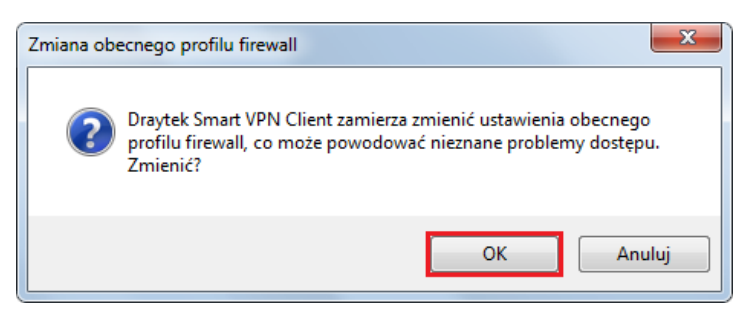

Następnie kliknij OK.

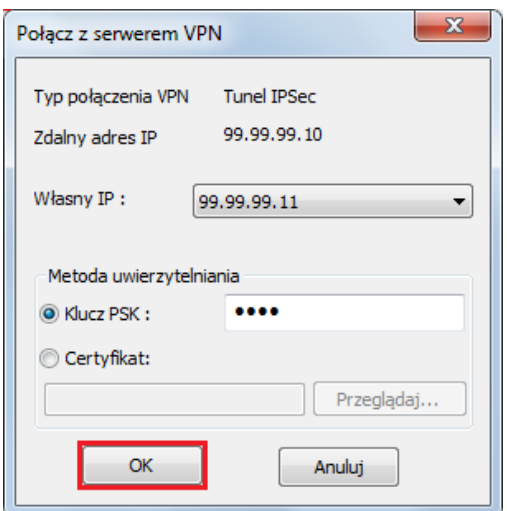

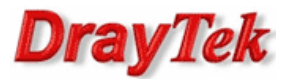

Dla standardowego tunelu IPSec zmieni się status na Aktywna polityka IPSec oraz zapali się zielone światełko przy polu VPN.

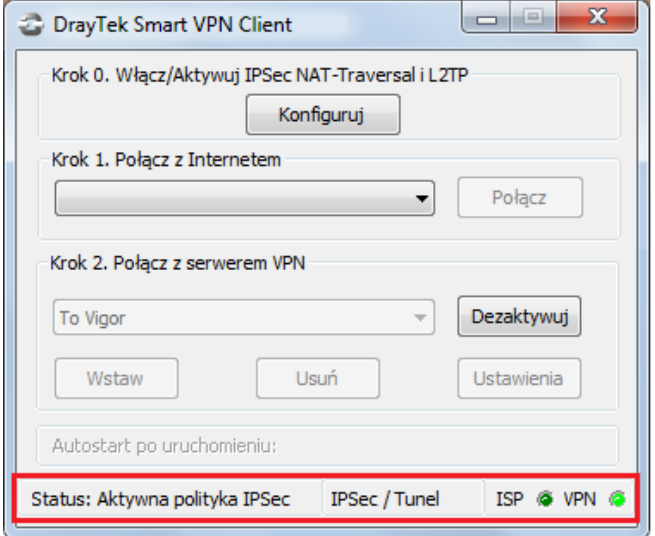

Aby "obudzić" tunel należy zainicjować dowolny ruch w kierunku routera. Wystarczy np. zwykły ping. Wybierz Menu Start a następnie Uruchom i wpisz cmd. Następnie wykonaj polecenie: ping adres LAN serwera (w przykładzie serwer VPN posiada adres LAN 192.168.0.1). Komunikat "Negocjowanie zabezpieczeń IP" świadczy o wymianie niezbędnych informacji do inicjacji tunelu. Po zainicjowaniu tunelu otrzymasz poprawną odpowiedź na ping – świadczy ona o poprawnej komunikacji w tunelu VPN.

> $C:\rightarrow$ ping 192.168.0.1 Badanie 192.168.0.1 z użyciem 32 bajtów danych: Negocjowanie zabezpieczeń IP.<br>Odpowiedź z 192.168.0.1: bajtów=32 czas=1ms TTL<br>Odpowiedź z 192.168.0.1: bajtów=32 czas=1ms TTL<br>Odpowiedź z 192.168.0.1: bajtów=32 czas=1ms TTL **TTL=255** Statystyka badania ping dla 192.168.0.1:<br> Pakiety: Wysłane = 4, Odebrane = 3, Utracone = 1 (25% straty),<br>Szacunkowy czas błądzenia pakietów w millisekundach:<br> Minimum = 1 ms, Maksimum = 1 ms, Czas średni = 1 ms

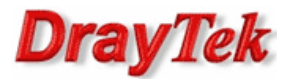

O tym, czy tunel został zainicjowany, możesz również przekonać się wybierając VPN i Dostęp Zdalny>>Zarządzanie połączeniem (rysunek poniżej).

VPN i Dostęp Zdalny>> Zarządzanie połączeniem

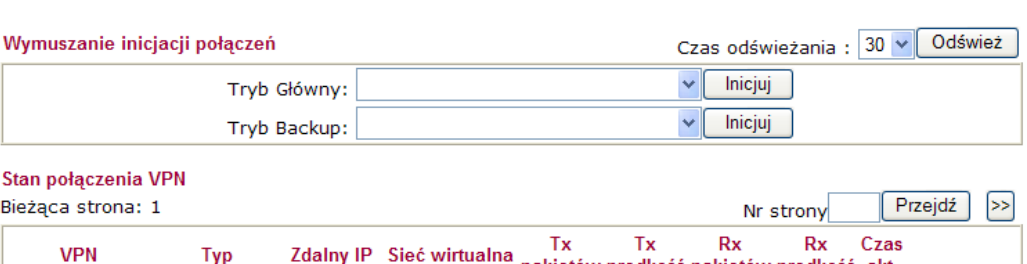

Zdalny IP Sieć wirtualna Tx Tx Rx Rx Czas<br>
pakietów prędkość pakietów predkość akt. Typ 1 IPSec Tunnel<br>
(Dynamic Client) 3DES-SHA1 Auth 99.99.99.11 99.99.99.11/32 344 55 265  $\overline{9}$  $0:1:7$ Rozłącz xxxxxxx : Dane są szyfrowane.

xxxxxxx : nie są szyfrowane.

Krzysztof Skowina Specjalista ds. rozwiązań sieciowych k.skowina@brinet.pl